# eZ Multiupload Extension

# **Documentation**

**version 1.0**

### **Table of Contents**

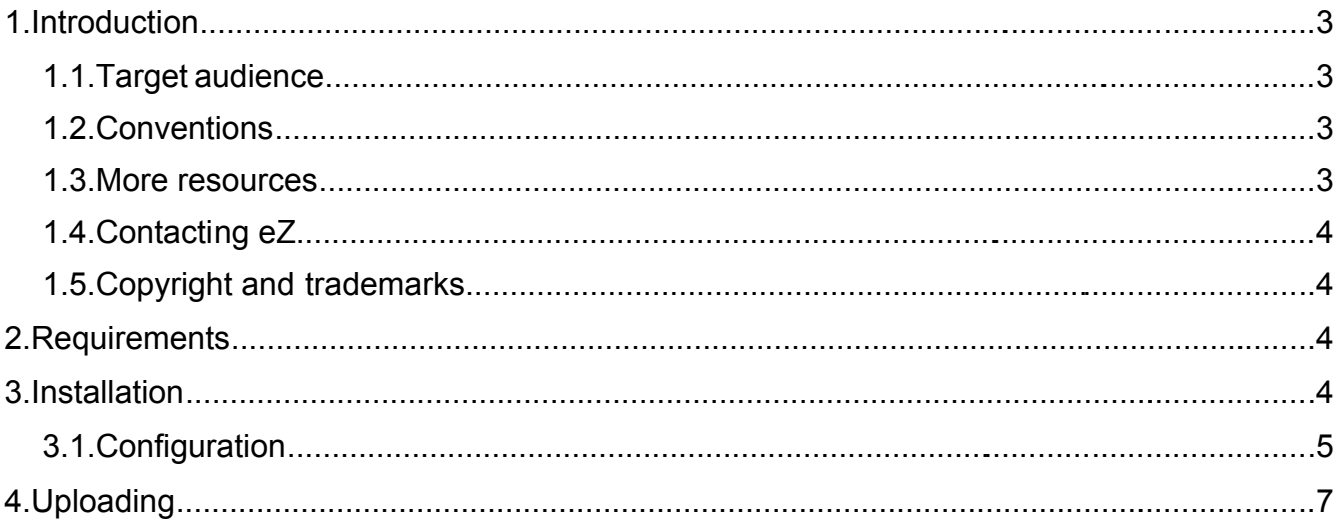

## **1. Introduction**

┏

Uploading multiple files at once in eZ Publish was previously only available via WebDAV. The eZ Multiupload extension enables users to upload multiple files via the front-end of an eZ Publish website. This means that if users can log in to the site, with the proper access permissions they can also use the features of the eZ Multiupload extension. As a result. users can, for example, upload pictures to a gallery or upload documents to an intranet. When used together with the eZODF extension, users can import multiple OpenDocument Text or Word Documents as article objects at once.

The Multiupload interface can be made accessible via a button on the Website Toolbar, integrating seamlessly with sites that use eZ Flow or the Website Interface. The button can also be inserted into any template.

### *1.1. Target audience*

This manual describes how to install, configure, and use the eZ Multiupload extension. It is intended for anyone working with this extension, focusing on sites that use the Website Toolbar, especially sites with eZ Flow or the Website Interface. For information on how to use eZ Flow or the Website Interface, refer to the appropriate extension documentation at [http://ez.no/doc/extensions.](http://ez.no/doc)

#### *1.2. Conventions*

- Code samples, functions, variable names, and so on are printed in monospace font.
- Filenames and paths are printed in *monospace italic font*.
- Commands are printed in **monospace bold font**.
- Elements of graphical user interfaces (such as buttons and field labels) are printed in **bold font**.
- Component names (such as an application) are capitalized, for example "Administration Interface".
- In sample URLs, replace "example.com" with the domain name of your site.
- The screenshots in this document might have been modified to fit the page or to illustrate a point, and therefore might not exactly match the display on your site.

#### *1.3. More resources*

For assistance with the eZ Multiupload extension or eZ Publish, refer to the following resources:

- **eZ Publish documentation**: eZ Multiupload is an extension to eZ Publish. Documentation for shared features is not reproduced in these manuals. Instead, where appropriate, there are links in this document to the online versions of the eZ Publish documentation, located at [http://www.ez.no/doc.](http://www.ez.no/doc)
- **eZ Publish forums**: The forums on the eZ Systems website are a valuable community-driven resource, where eZ Publish users provide assistance and support to each other. Accessing the forums is free. The forums are located at [http://ez.no/community/forum.](http://ez.no/community/forum)
- **Support from eZ Partners**: eZ's global network of partners provide professional assistance for all eZ products. To find a partner, contact [sales@ez.no.](mailto:sales@ez.no)
- **Other eZ solutions**: For information about other solutions provided by eZ Systems, refer to [http://ez.no/products/solutions.](http://ez.no/products/solutions)
- **Training and certification**: eZ Systems and eZ Partners offer training courses and certifications for eZ Publish. Contact [sales@ez.no](mailto:sales@ez.no) or visit <http://ez.no/services/training>for more information.

The eZ Multiupload extension uses the [Yahoo! UI Library: Uploader.](http://developer.yahoo.com/yui/uploader/) This is a Flash and Ajax based system for handling multiple file uploads.

### *1.4. Contacting eZ*

For non-technical questions regarding eZ Multiupload, eZ Publish or eZ Systems, please contact us:

- <http://ez.no/company/contact>
- [info@ez.no](mailto:info@ez.no)

F

We welcome your suggestions and comments on this manual. Please write to [team](mailto:team-knowprod@ez.no)[knowprod@ez.no.](mailto:team-knowprod@ez.no)

#### *1.5. Copyright and trademarks*

Copyright © 2008 eZ Systems AS. Permission is granted to copy, distribute and/or modify this document under the terms of the [GNU Free Documentation License,](http://www.gnu.org/copyleft/fdl.html#TOC1) Version 1.2 or any later version published by the Free Software Foundation; with no Invariant Sections, no Front-Cover Texts, and no Back-Cover Texts. A copy of the license is included in the section entitled ["GNU Free Documentation License"](http://www.gnu.org/copyleft/fdl.html#TOC1).

Other product and company names mentioned in this manual may be the trademarks of their respective owners. We use trademark names in an editorial fashion to the benefit of the trademark holder; therefore, these names are not marked with trademark symbols. All terms known to be trademarks have been appropriately capitalized. We cannot attest to the accuracy of this usage, and usage of a term in this book should not be regarded as affecting the validity of any trademark or servicemark.

## **2. Requirements**

There are no specific server requirements for this extension. However, it needs other extensions or eZ Publish requirements, depending on your intended usage. For example, if you wish to import multiple OpenDocument Text or Microsoft Word documents as article objects (instead of just file objects), you must have a working eZ Open Document Format extension.

End users of the extension must have Adobe Flash Player 9.0.45 or higher installed.

## **3. Installation**

Follow the procedure below to install the eZ Multiupload extension and integrate it with the Website Toolbar:

1. Extract the *ezmultiupload* folder to the *extension* folder.

2. Enable the extension in *site.ini.append.php* [ExtensionSettings] ActiveExtensions[]=ezmultiupload

Alternatively, activate it in the Administration Interface. First, click the **Extensions** link in the **Setup** tab. Then, mark the checkbox corresponding to the "ezmultiupload" entry and click the **Apply changes** button.

3. Edit the template for the Website Toolbar to include the code for the **Multiupload** button. The procedure is similar if you want to include the **Multiupload** button in other templates.

```
The Website Toolbar template is typically found at
extension/ezwebin/design/ezwebin/templates/parts/website_tool
bar.tpl or
extension/ezflow/design/ezflow/templates/parts/website_toolba
r.tpl
```
Add the following line above  $\langle \text{div } \text{ide} | \text{exut-help'} \rangle$ , before the previous closing  $\langle$  form> and  $\langle$  div> tags.

```
{include
uri='design:ezmultiupload/ezmultiupload ezwt upload.tpl'}
```
#### For example:

```
<input type="hidden" name="ContentObjectLanguageCode"
value="{$content_object_language_code}" />
```
#### **{include uri='design:ezmultiupload/ezmultiupload\_ezwt\_upload.tpl'}**

</form>

</div>

<div id="ezwt-help">

- 4. Grant access to the "ezmultiupload" module for the users and user groups who will need to use the eZ Multiupload functionality.
- 5. Clear the cache. See the documentation at [http://ez.no/doc/extensions/online\\_editor/4\\_x/installation#clear\\_caches](http://ez.no/doc/extensions/online_editor/4_x/installation#clear_caches) for an example on how to clear the cache.

#### *3.1. Configuration*

In *ezmultiupload.ini.append.php*, you can configure which file types can be uploaded per class and per subtree node.

The default settings are as follows:

 $\langle$ ?php /\*

```
[MultiUploadSettings]
AvailableClasses[]
AvailableClasses[]=folder
AvailableClasses[]=gallery
AvailableSubtreeNode[]
[FileTypeSettings_folder]
FileType[]
FileType[]=*.odt
FileType[] = *, fly[FileTypeSettings_gallery]
FileType[]
Filterype[] = *,.jpgFilterype[] = *, p n qFileType[]=*.gif
*/ ?>
```
The AvailableClasses [] array defines the classes (using the class identifiers) for which the multi-upload feature will be available.

The corresponding FileType[] array under the [FileTypeSettings identifier] block (replacing "identifier" with the class identifier) specifies which file types can be uploaded beneath nodes of objects of those classes.

Therefore, with the default settings, users can upload *.odt* and *.flv* files beneath Folder nodes, and *.jpg*, *.png* and *.gif* files beneath Gallery nodes.

You can also use the AvailableSubtreeNode [] array and corresponding [FileTypeSettings\_node\_id] blocks (replacing "node\_id" with the Node ID) to define specific nodes under which the multi-upload feature will be available.

Below is an example using the AvailableSubtreeNode[] array to specify that *.jpg*, *.png* and *.gif* files can be uploaded beneath the node with an ID of 69:

```
[MultiUploadSettings]
AvailableSubtreeNode[]=69
[FileTypeSettings_69]
FileType[]
Filterype[] = *, ipqFileType[]=*.png
Filterype[] = *, qif
```
When a node matches both the AvailableSubtreeNode<sup>[]</sup> and AvailableClasses<sup>[]</sup> values, eZ Publish uses the settings specified for AvailableSubtreeNode[].

### **4. Uploading**

Œ

When a user logs in to the front-end of the site and browses to a node that has been configured (as previously described) for the eZ Multiupload extension, the **Multiupload** button will be available on the Website Toolbar:

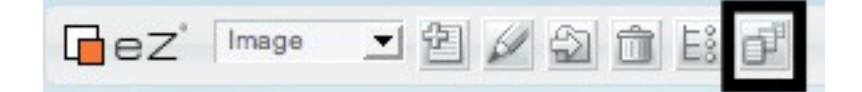

When **the Multiupload** button is clicked, the Multiupload interface is loaded where you can upload files to create objects beneath the current node. Note that the user or user group must have been granted permission to the "ezmultiupload" module.

In the example below, we have clicked the **Multiupload** button for an existing gallery. Click the **Select Files** button to open a modal dialog to select the files from your local file system to upload. From there, you can select multiple files to upload. The procedure to select multiple files will depend on your browser and operating system, but the usual procedure is to click the first file, then CTRL + click the subsequent files. Only files that have been configured to be allowed to be uploaded will be selectable.

Note that you can only upload multiple files from the same folder on your local file system. Therefore, you must repeat the upload operation to upload multiple files from different folders.

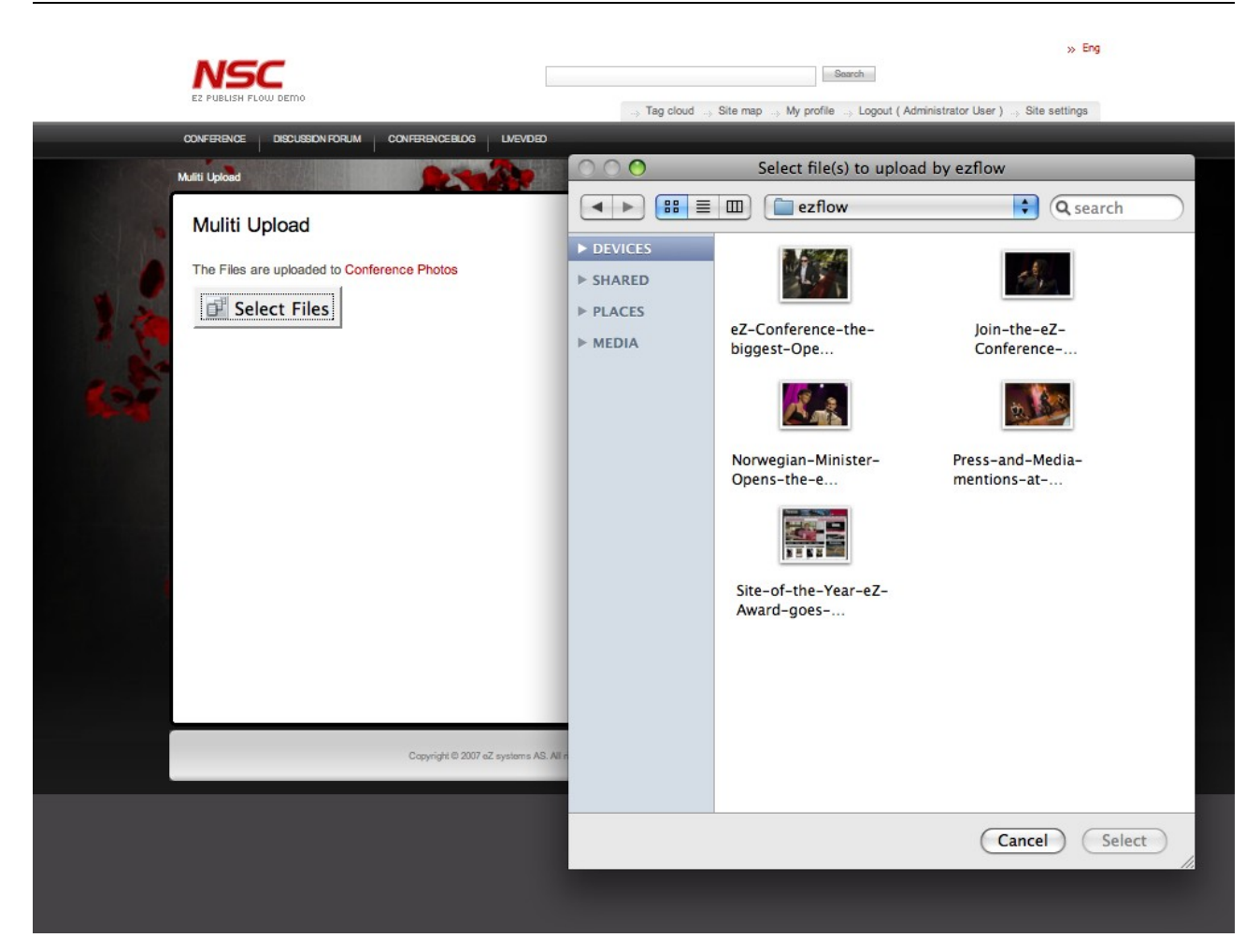

Once you have selected the files to upload, click the **Select** button. The upload and import process will begin immediately. There is a status bar indicating the progress of the upload.

F

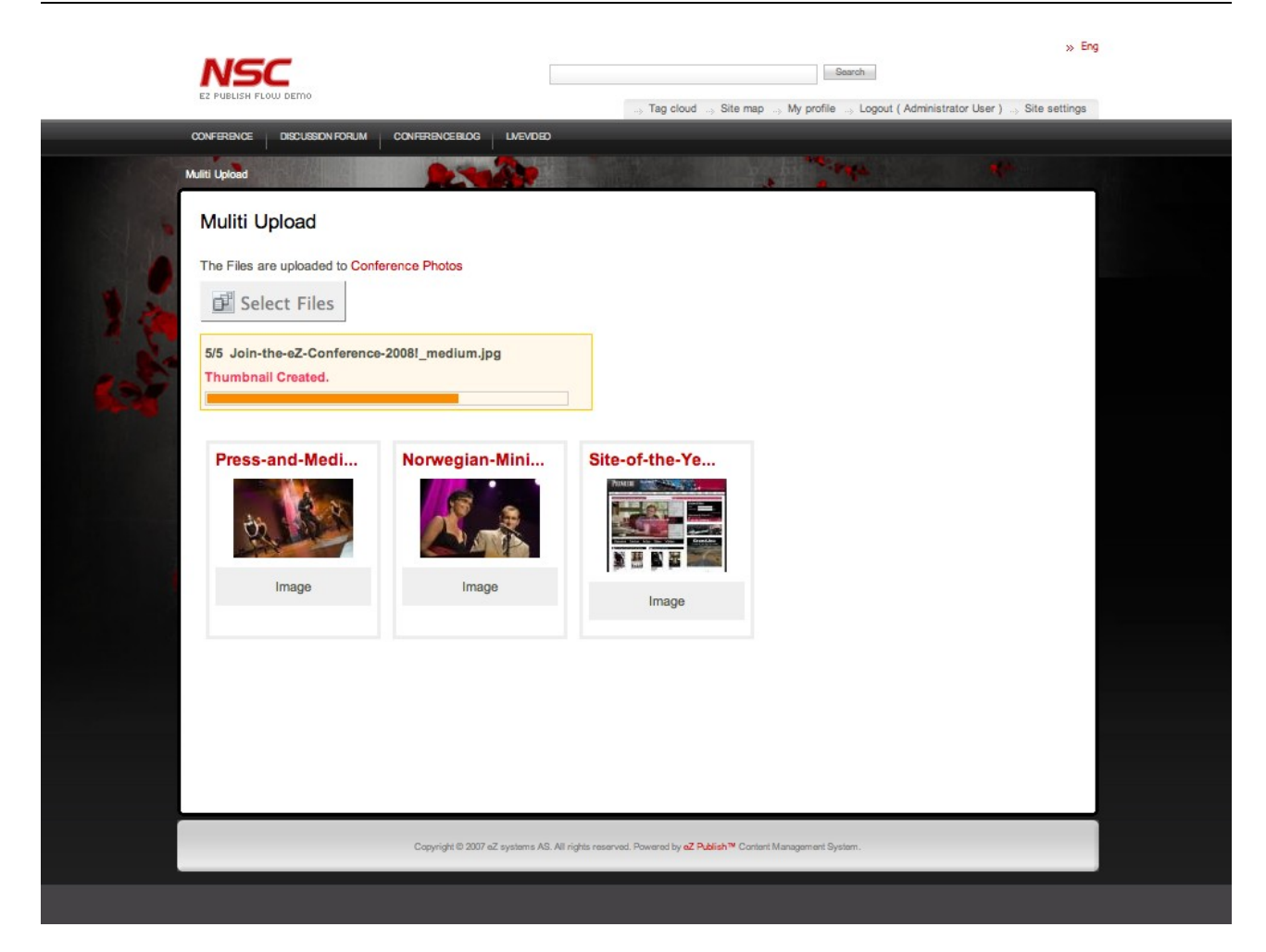

When the file uploads are complete, the newly created objects will be displayed on the page. For example, *.jpg* files are created as Image objects. Click on the corresponding thumbnail to view an object, or click the **Select Files** button to upload more files.

When you return to the gallery page, you can see that the gallery contains the newly uploaded images.

╔

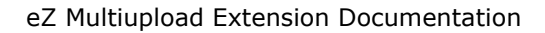

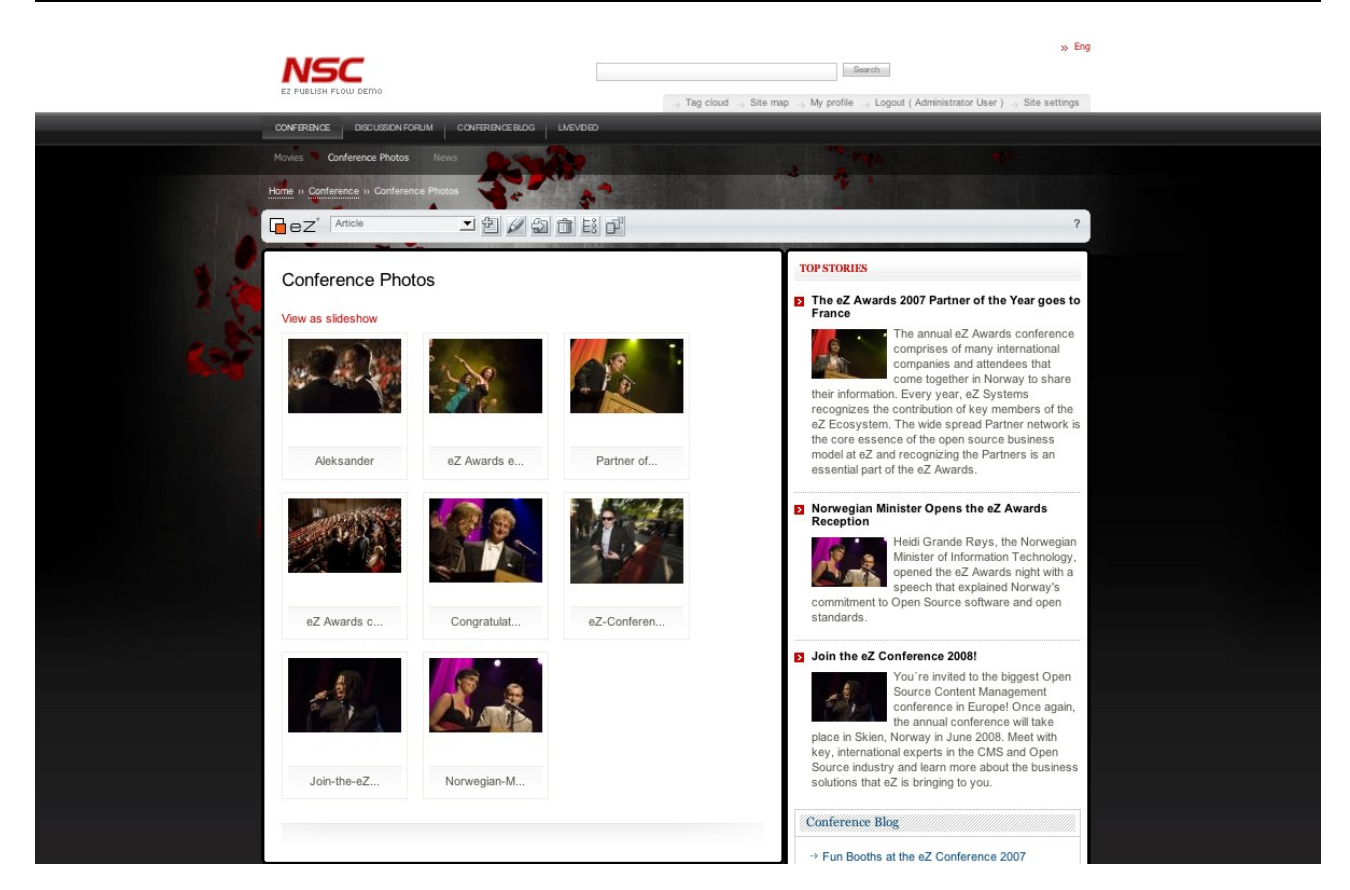

Uploaded files are handled according to the file upload settings, which are the same as are used when uploading files via WebDAV. For example, if the eZODF extension is configured, you can import *.odt* files to create multiple article objects at the same time. Also, the titles of the created objects are derived from the names of the uploaded files. See the eZODF extension documentation at  $\frac{http://ez.no/doc/extensions}{http://ez.no/doc/extensions}$  $\frac{http://ez.no/doc/extensions}{http://ez.no/doc/extensions}$  $\frac{http://ez.no/doc/extensions}{http://ez.no/doc/extensions}$  and the *upload.ini* configuration file for more information.

╔